## 더존 i CUBE 생산관리 (외주관리\_외주처별) 업무메뉴얼

2018. PS구축부

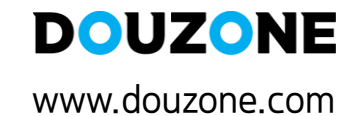

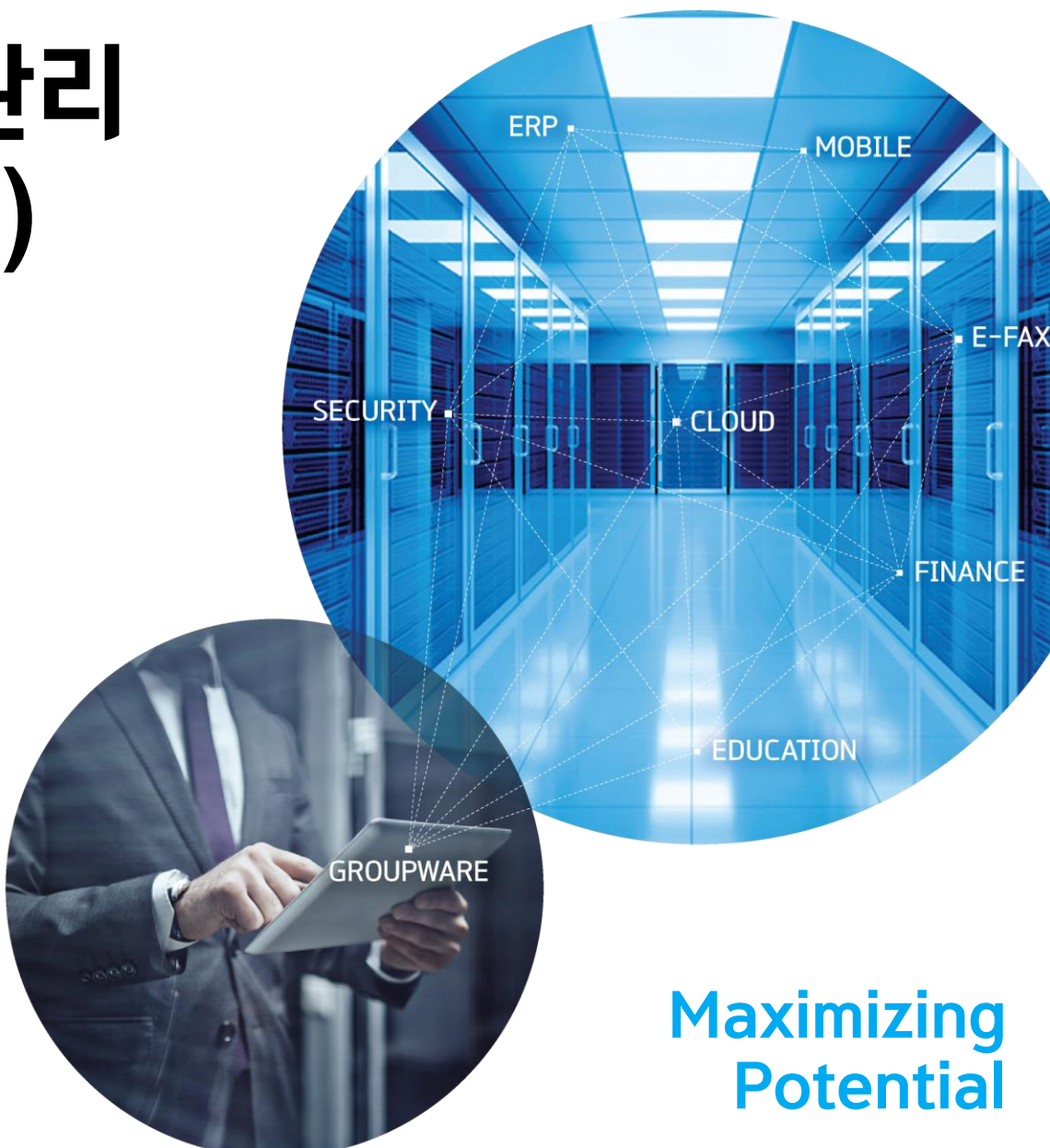

### 1.1 시스템환경설정

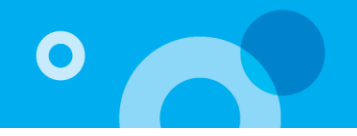

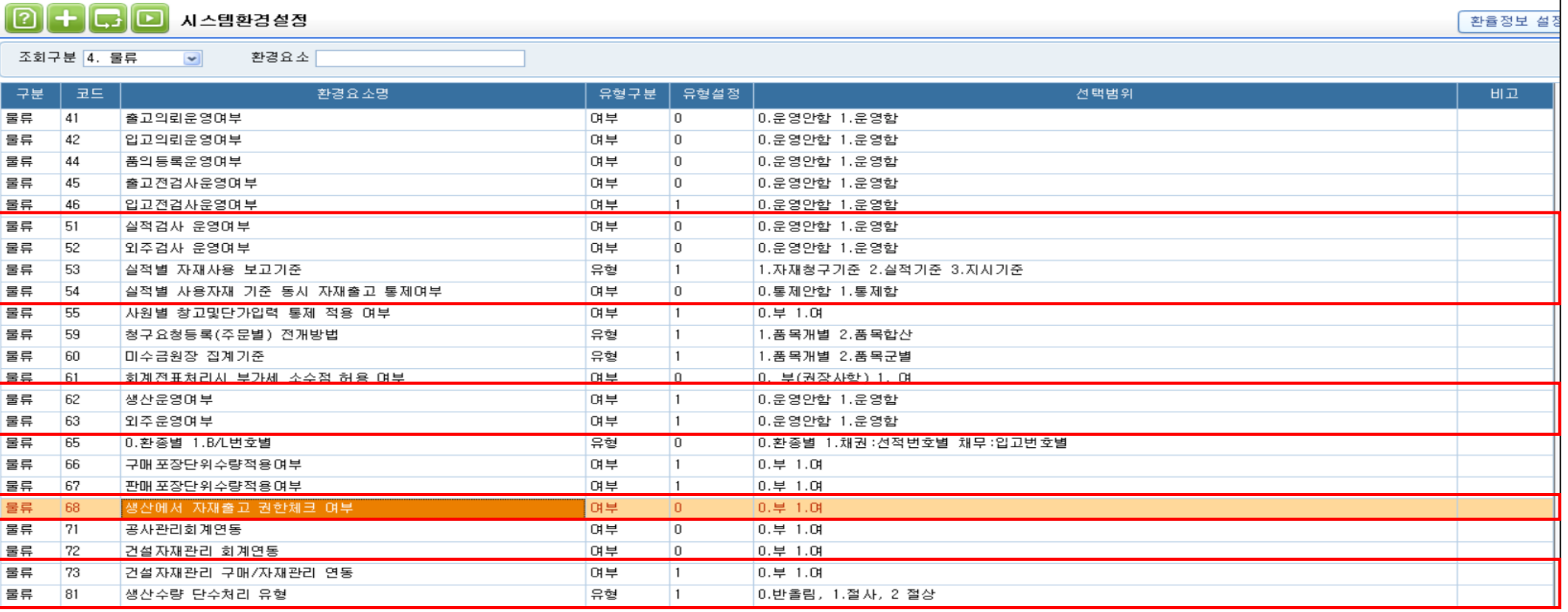

회사에서 사용할 기본 시스템 환경설정을 하는 메뉴로 설정 후 로그아웃 후 재 로그인시 반영됨.

1) 51. 실적검사 운영여부 : 생산실적등록 시 '검사' 에 해당되는 품목일 경우 '합격'수량만 실적입고 대상이 되도록 한다.(공정검사 할 경우)

2) 52, 외주검사 운영여부 : 외주실적등록 시 '검사' 에 해당되는 품목일 경우 '합격'수량만 실적입고 대상이 되도록 한다.(외주검사 할 경우)

**3) 53. 실적별 자재사용 보고기준 : 생산실적에 대한 사용자재보고를 [실적별 사용자재보고]메뉴에서 처리할 경우 사용한다.** 

**- 자재청구기준->작업지시수량을 초과하여 실적량이 보고될 경우 생산에 사용된 자재량은 지시량에 대한 자재청구 된 수량으로 보고하고자 하는 경우 사 용한다.** 

**- 실적기준->작업지시수량을 초과하여 실적량이 보고될 경우 생산에 사용된 자재를 실적량을 기준으로 사용보고 하고자 하는 경우 사용한다. (지시확정에서 요청된 자재품번이 그대로 적용되고 수량에 대해서만 실적기준량을 적용함)**

4) 54. 실적별 사용자재 기준 동시 자재출고 통제여부 : 실적등록 후 [자재사용]을 통한 출고동시 처리 시 생산/외주자재출고처리를 통한 출고 건에 대한 삭제 **통제를 선택 할 수 있다.**

**5) 55. 사원별 창고및단가입력 통제 적용 여부**

**- 0.부 : 사원별 창고 및 단가입력 통제 적용을 하지 않고, 모두 사용 가능하게 한다.**

- 1.여 : 시스템관리>물류통제관리>사원별단가/창고/공정통제등록 메뉴에서 설정한 통제가 적용된다.(사용가능 한 창고/단가조회여부, 단가 수정여부 등)

### 1.1.1 시스템환경설정

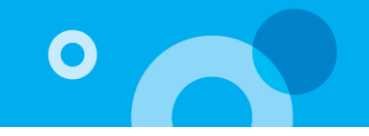

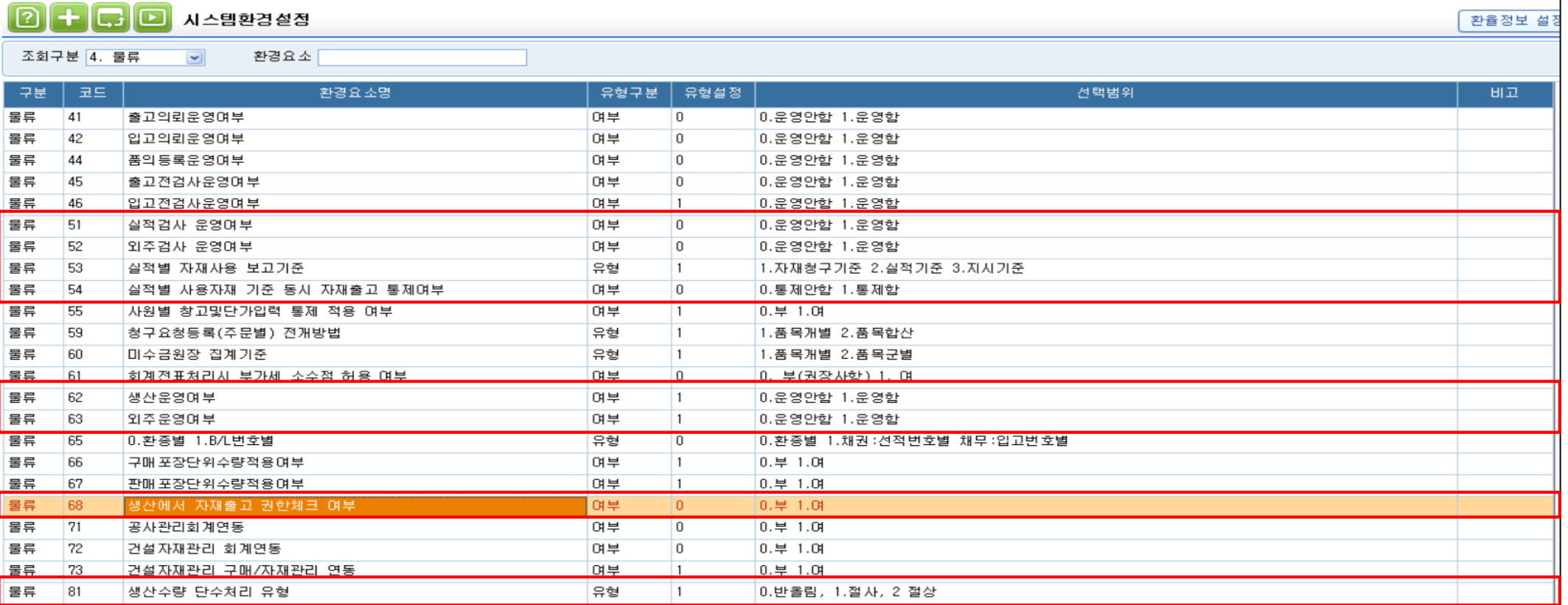

회사에서 사용할 기본 시스템 환경설정을 하는 메뉴로 설정 후 로그아웃 후 재 로그인시 반영됨. **6) 62. 생산운영여부 : 내부공정(작업관리,생산관리(공정)) 작업 시 재공수불을 관리 할지 안 할지 선택할 수 있다. 7) 63. 외주운영여부 : 외주공정(외주관리,생산관리(외주)) 작업 시 재공수불을 관리 할지 안 할지 선택할 수 있다. 8) 68. 생산에서 자재출고 권한체크 여부 : 생산/외주모듈[작업지시확정/외주발주확정] 메뉴에서 해당 메뉴에 대한 업무자가 지시확정과 동시에 [자재출고] 버튼을 이용하여 자재출고 할 때 [구매자재] 모듈의 메뉴 사용권한 체크여부를 설정한다. [자재출고] 시 [생산자재출고처리/외주자재출고처리] 메뉴에 출고 등록된다.** - 0.부 -> 구매자재모듈의 [생산자재출고처리/외주자재출고처리] 메뉴 권한이 없어도 자재출고 할 수 있다. 단, 출고에 대한 취소는 권한이 **있는 사람만 가능하다. - 1.여 -> 구매자재모듈의 [생산자재출고처리/외주자재출고처리] 메뉴 권한이 있는 경우만 자재출고 할 수 있다.**

**9) 81 : 생산수량 단수처리 유형 : 시스템환경설정에서 수량소숫점 자릿수와 BOM에 등록된 모제품에 대한 자재소요량(필요량) 소수점 자릿수가 다를때, 작업지시확정에서 지시량에 대한 자재청구량 산출 시 계산된 정상 필요량의 수량소숫점 자릿수의 설정에 따라 표기하는 자릿수의 전 자릿수의 값에 대한 단수처리 유형을 설정한다.** 

### 1.2 기초재공등록/기초재공등록(EXCEL IMPORT)

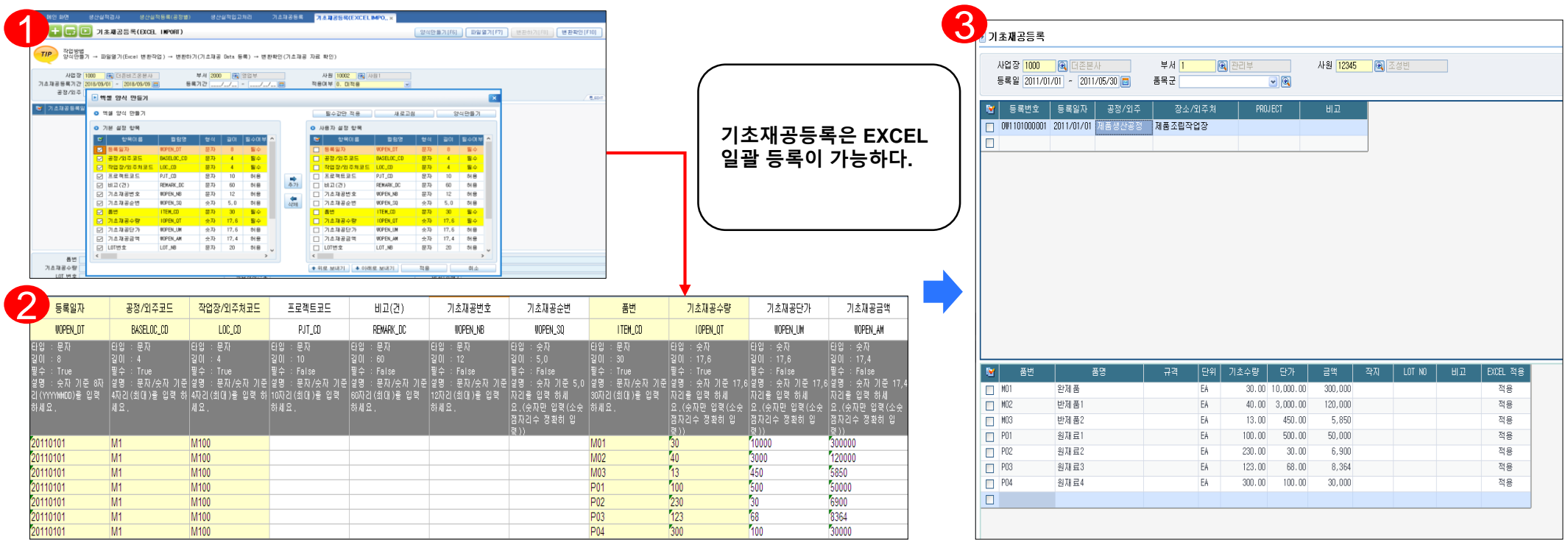

**기초재공등록은 ERP도입시점에 가지고 있는 공정 및 작업장 별 기초재공을 등록하는 메뉴로 수불상 기초재공 수량으로 현황에 표시된다.**

**-기초재공은 EXCEL로 일괄적으로 입력이 가능하며 작업방법은 다음과 같다.**

**① 생산관리공통->생산/외주 EXCEL IMPORT관리->기초재공등록(EXCEL IMPORT)**

**-양식만들기 버튼을 통해 기본설정항목에서 사용자 설정항목으로 추가하여 엑셀폼을 만들수 있다.**

**② 만들어진 엑셀폼에 등록일자, 공정/외주코드, 작업장/외주처코드, 품번, 기초재공수량 및 기초재공단가,금액을 입력한다.**

③ 엑셀폼에 등록된 자료를 저장후 ①번에 파일열기->변환하기를 실행하면 다음과 같이 공정/외주, 장소/외주처별 재공이 입력된다.

 $\bullet$ 

### $Z$  히게여겨게저가모드로  $I$ CURE

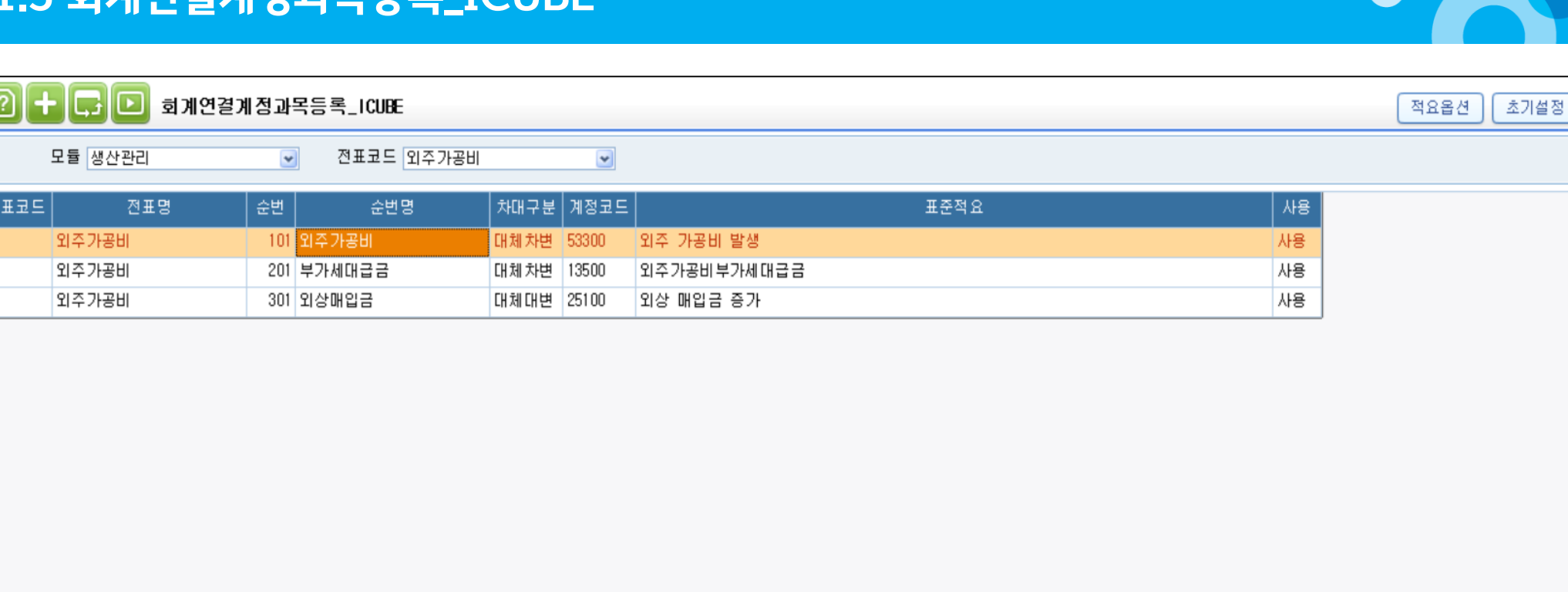

**생산관리공통 모듈의 외주관리 모듈에서 입력하는 외주가공비에 대한 전표를 자동분개 하기 위한 메뉴로서 외주마감 후 회계처리 할 시에 회계모듈에 전표가 반영되어 질 수 있게끔 한다. 계정코드나 표준적요는 수정이 가능하다.**

-**① 상단의 모듈을 선택한다. (생산관리) -② 상단 우측의 전표코드 [외주가공비] 를 선택한다. -③ 초기설정 버튼을 누른다.**

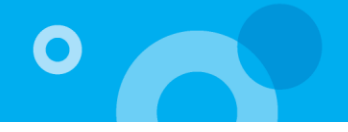

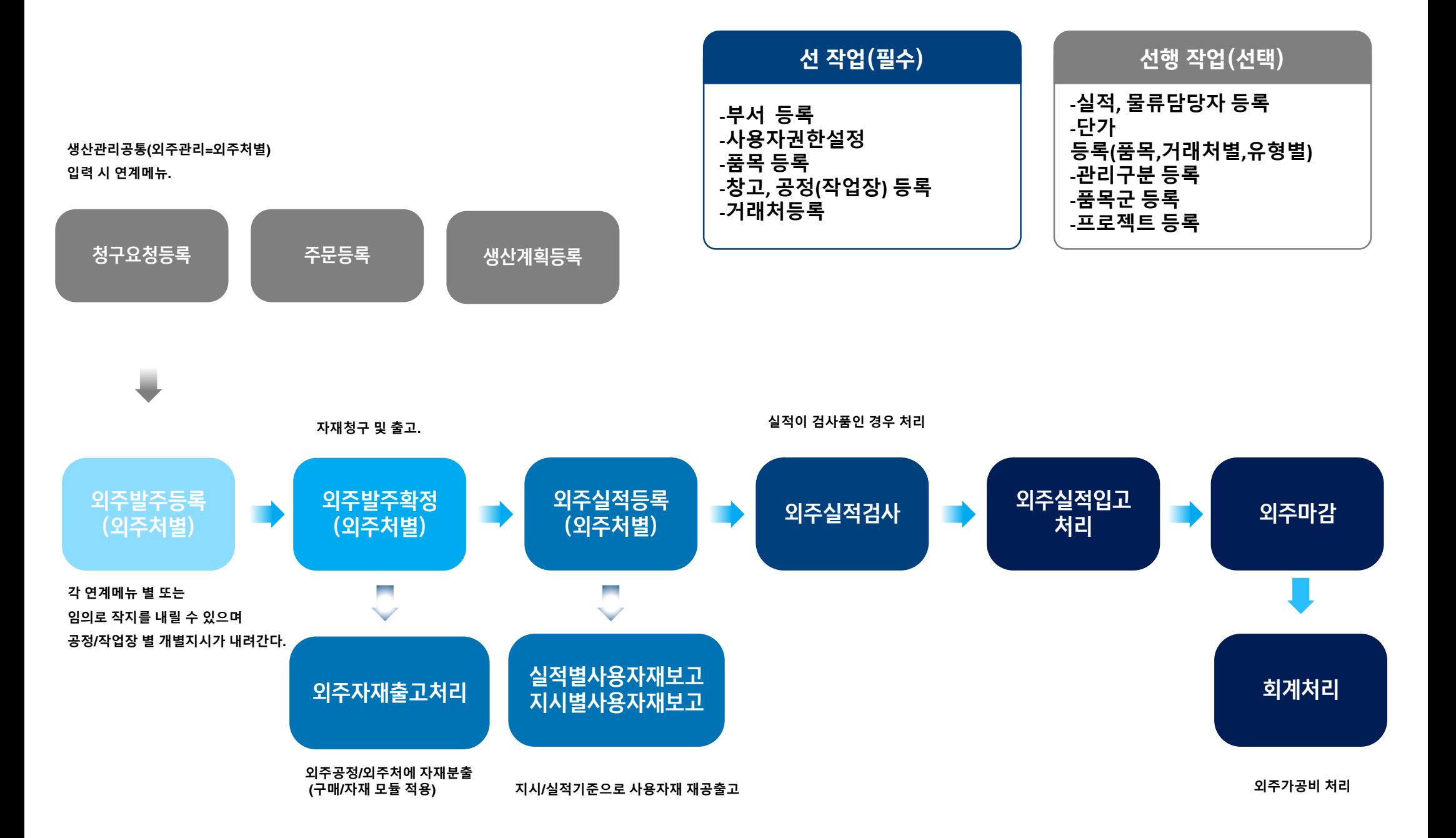

### 3.1 생산계획등록

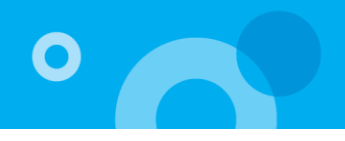

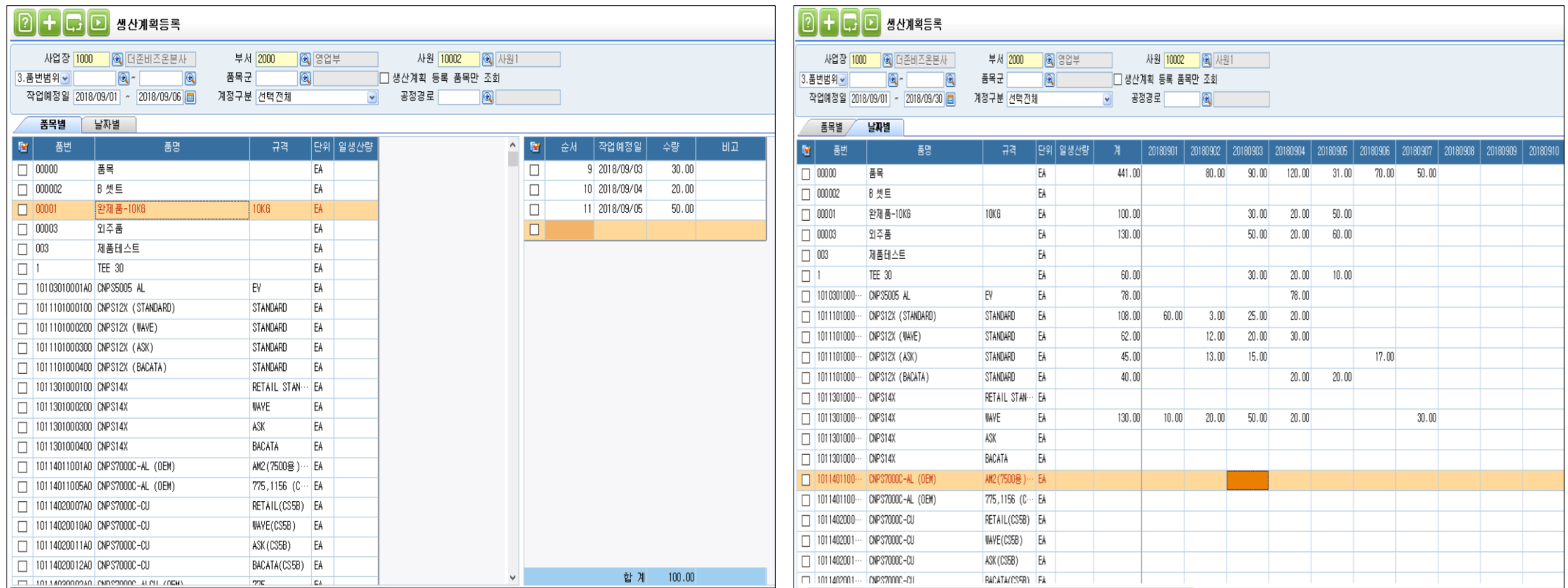

**생산품에 대한 일별 확정된 생산계획량을 품목별 또는 날짜별로 입력한다. 생산관리>생산지시등록에서<생산계획적용>생산지시가능 구매/자재관리>계획관리>소요량전개에서<생산계획적용>소요량산출가능**

#### **<작업순서>**

**1.조회->2.품목별탭 또는 날짜별탭 선택->3.품목별탭 입력 시 작업예정일,수 량을 입력하고 날짜별탭 입력 시 해당 날짜에 수량을 등록한다.(작업예정일 최대 한달)**

#### **<주의사항>**

**생산계획등록은 계획입력을 통해 계획대비실적현황을 보기 위한 목적으로 주로 사용한다.**

#### **<부가기능>**

• **생산계획 등록 품목만 조회 : 체크 시 생산계획이 등록된 품목만 조회가 된다.**

**※ 생산계획현황 출력 가능**

### 3.2 외주발주등록(외주처별)

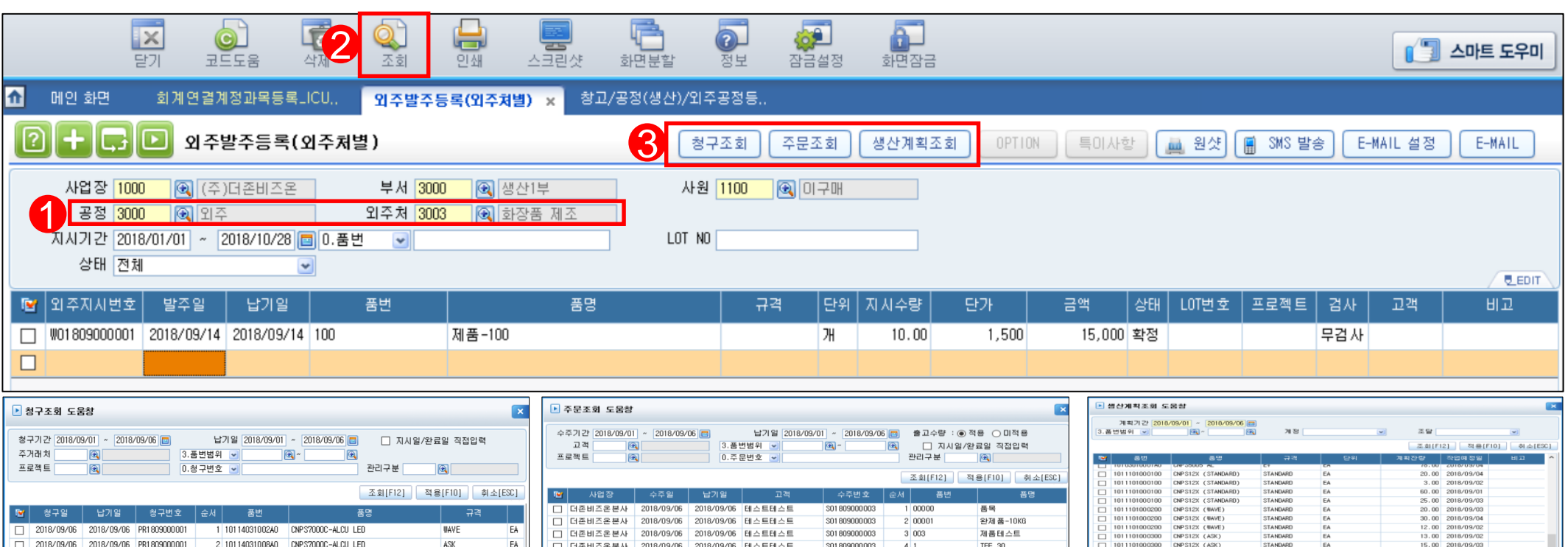

\$01809000003

\$01809000003

5 1011101000100 CNPS12X (STANDARD)

6 1011101000200 CNPS12X (WAVE)

**외주발주등록(외주처별)메뉴는 외주발주를 각 외주공정/외주처별로 할 경우 등록 한다. 회사 외부 외주공정/외주처별 제품, 반제품코드 등록**

 $AM2$ 

RETAIL(CS5B)

3 10114032001A0 CNPS7000C-ALCU (PC ZONE)

4 1011403200640 0NPS2000

EA

**FA** 

□ 더존비즈온본사 2018/09/06 2018/09/06 테스트테스트

□ 더존비즈온본사 2018/09/06 2018/09/06 테스트테스트

#### **<작업순서>**

2018/09/06 2018/09/06 PR1809000001

**1.구분선택 후 외주정, 외주처 선택(외주)->2.조회->3.외주발주 직접 또는 청구조회,주문조회,생산계획조회를 통한 적용->4.작업지시번호, 지시일, 납기일, 품번, 지시수량 등 등록**

#### **<주의사항>**

**외주발주가 외주공정/외주처별로 입력되기 때문에 다른 외주공정에 대한 다음 외주발주를 내릴 때는 먼저 외주공정과 외주처를 변경 조회(F12)후 입력한다.**

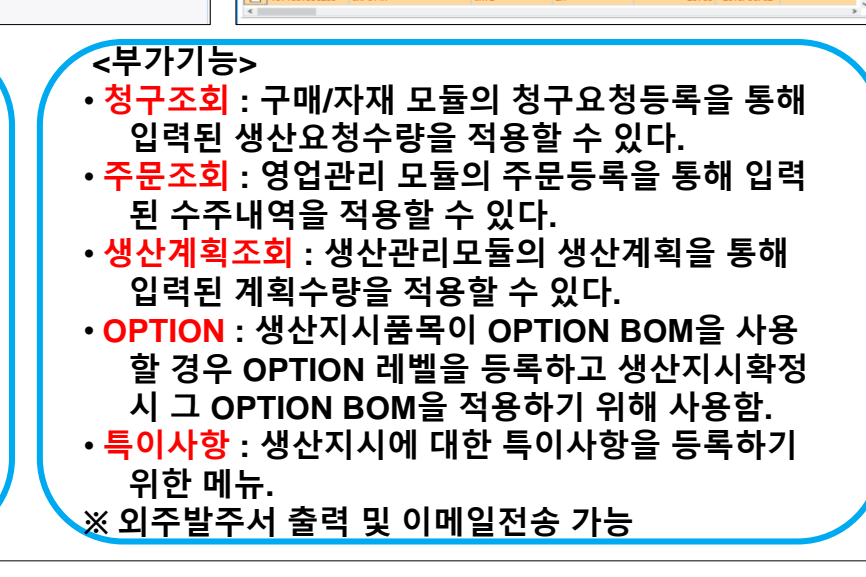

STANDARD<br>STANDARD<br>WAVE

BAVE

EA<br>EA<br>EA

20.00 2018/09/0

50.00 2018/09/0 20.00 2018/09/04

 $\Box$  1011101000300 CMPS12X (ASK

1011301000200 CNPS14X

1011301000200 CNPS14X

1011301000200 CNPS14

1011101000300 CHP-312X (BACATA)<br>1011101000400 CNPS12X (BACATA)<br>1011101000400 CNPS12X (BACATA)

### 3.3 외주지시확정(외주처별)

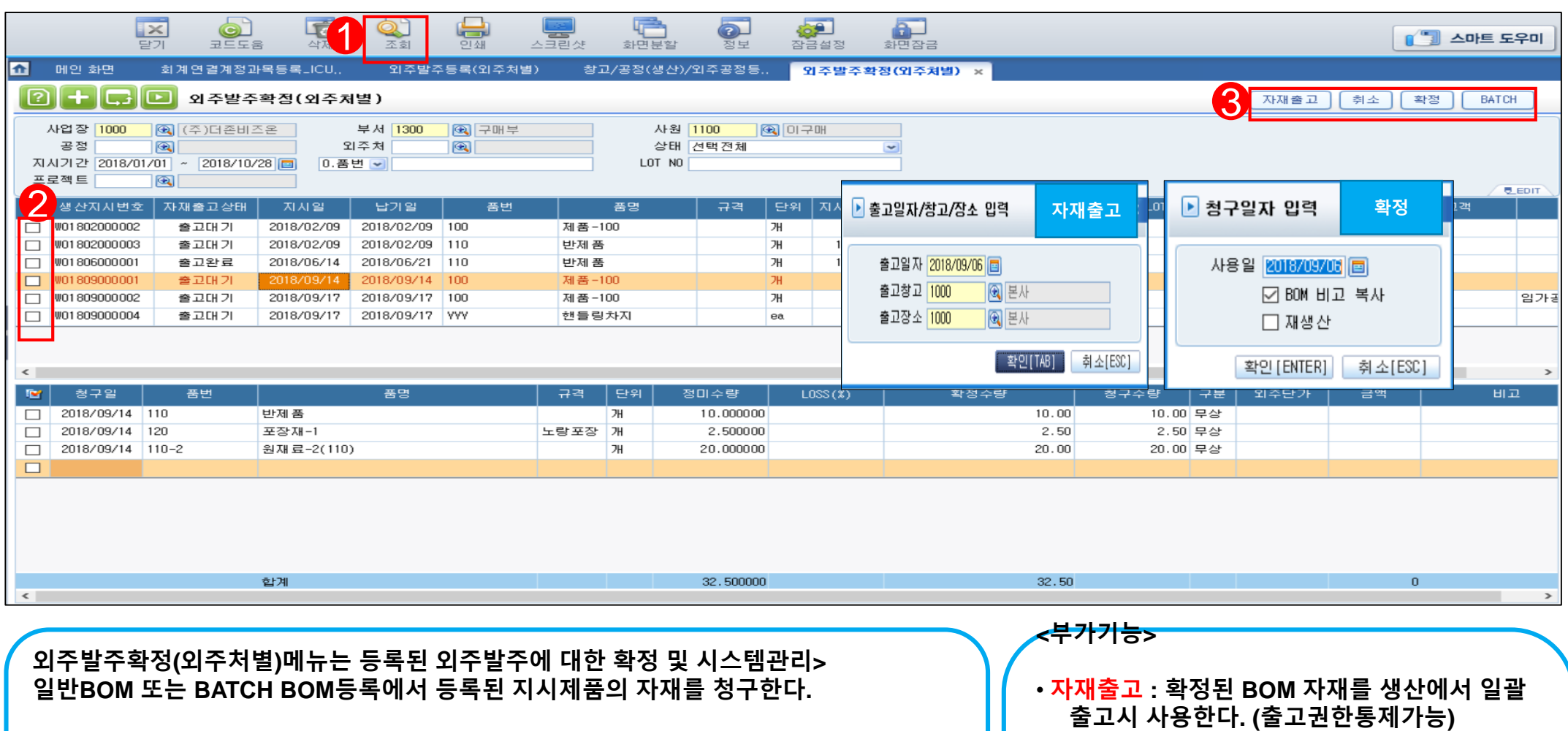

**<작업순서>**

**1.지시기간->2.조회->3.해당 외주발주 체크->4.확정 또는 BATCH선택->확정** ★ **확정취소-외주발주체크 후 취소버튼 클릭(자재출고상태 출고대기일 때만 가능)**

#### **<주의사항>**

★ **[자재출고]버튼은 외주발주 확정 후 생산팀에서 청구자재를 일괄출고 할 경우 만 사용한다. (일부 자재출고는 구매/자재>외주자재출고처리에서 출고요청 적용하여 출고한다)** ★ **자재출고상태-출고대기(전량 미출고), 출고 중(일부출고), 출고완료(전량출고)**

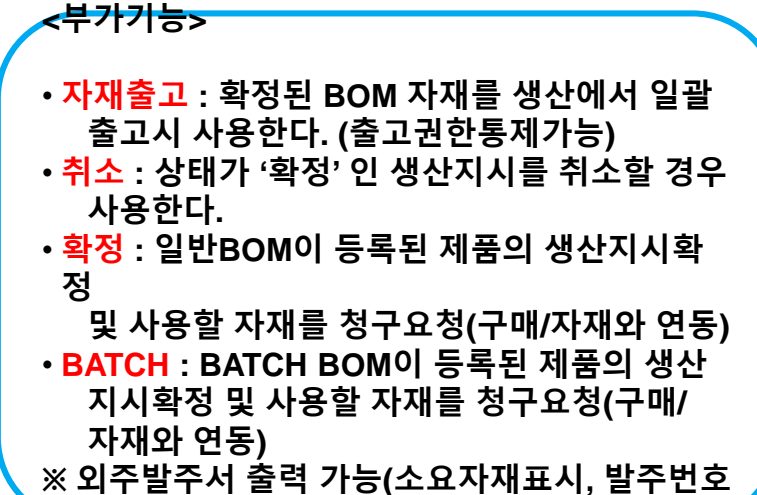

 $\bullet$ 

**별)**

### 3.4 외주자재출고처리(구매/자재)

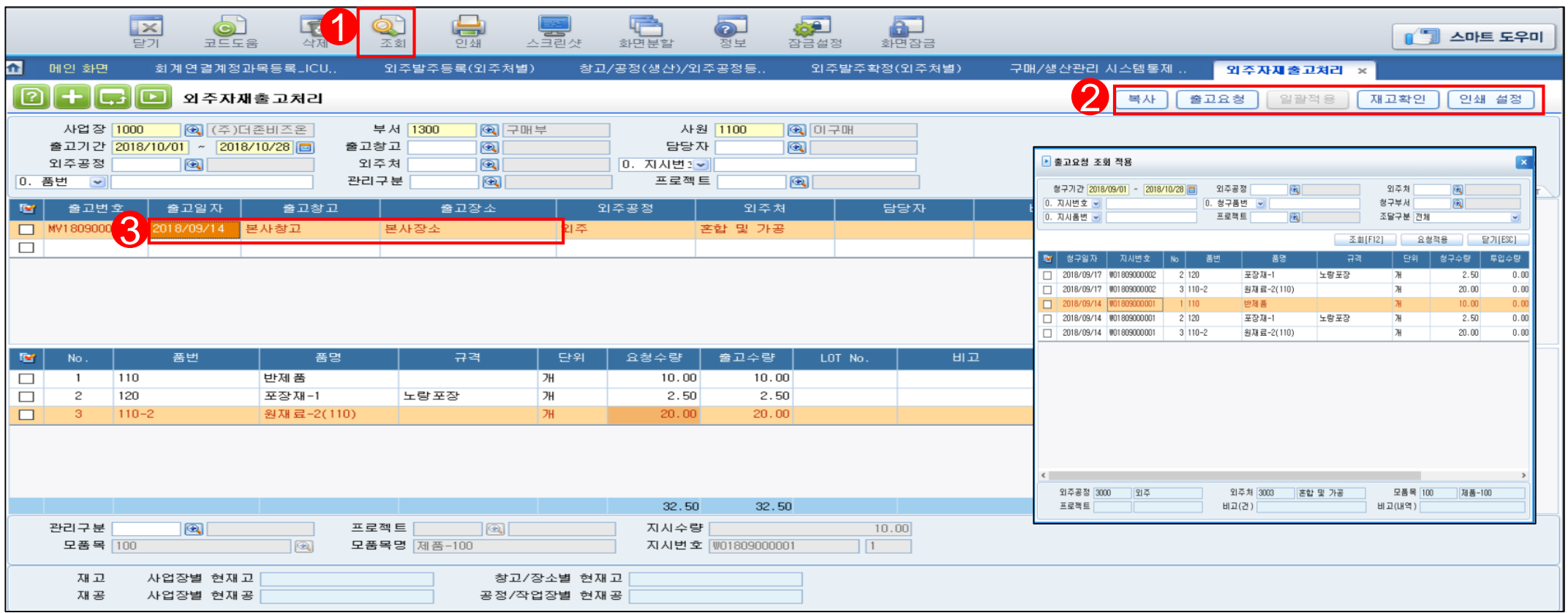

**외주자재출고처리 메뉴는 외주발주확정 된 BOM청구 자재를 출고창고에서 출고, 해당 외주공정으로 재공 입고처리 하는 메뉴이다.**

#### **<선행작업>**

**외주발주확정(외주처별)** 

#### **<작업순서>**

**1.조회->2.출고요청 또는 일괄적용 클릭->3.요청 적용 후 출고일자,창고,장소 입력 (출고수량 수정 가능)** 

#### **<주의사항>**

**재고확인버튼을 통한 현재고 확인은 외주자재출고처리 적용 후 개별확인이 가능하므로 부족수량체크를 통한 일괄출고 시 현재고현황을 확인해야 한다.**

#### **<부가기능>**

• **복사 : 해당 생산자재출고등록의 동일한 출고 건이 발생할 경 우 출고일자를 지정하여 복사 할 수 있다.**

O

- **출고요청 : 생산지시확정(품목별)을 통해 청구된 BOM자재수 량을 공정/작업장 별로 확인하여 재공출고 하고자 하는 경우 사 용.**
- **일괄적용 : 출고요청은 하나의 작업장별로 출고하므로 일괄적 용키를 활용하여 동시에 다수의 출고요청건을 출고창고,장소 별로 일괄출고 가능하다.(창고별,공정별)**
- **재고확인 : 생산자재출고된 자재의 현재고를 확인할 수 있다. ※ 외주무상사급전표 출력가능**

### 3.5 외주실적등록(외주처별)

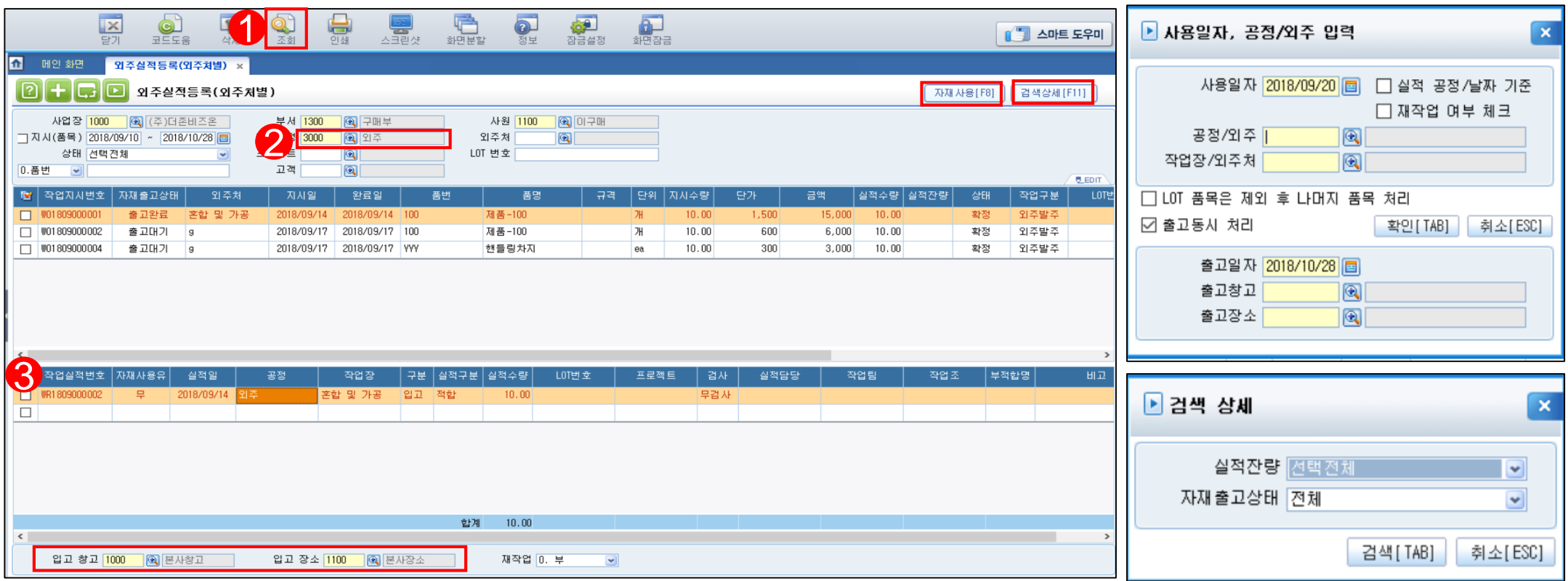

**외주실적등록(외주처별)메뉴는 외주발주확정 된 건 의 생산완료 후 실적수량을 등록하는 메 뉴이다.**

#### **<작업순서>**

**1.지시공정 선택->2.조회->3.실적일, 구분, 실적구분, 실적수량,검사여부, 실적 담당자, 생산설 비, 작업팀, 작업조, 창고, 장소 입력**

#### **<주의사항>**

**\* 구분 ' 이동' 은 외주/외주처별으로 이동되어 창고에 입고되지 않고 공정이동되고 ' 입고' 는 창고/장소로 바로 입고된다.**

**\* 실적구분 '적합' 은 양품실적을 말하며, 창고/외주공정 입력 시 '적합'으로 등록된 창고/외주 공정만 선택가능하고. 실적구분'부적합' 은 반대로 '부적합'으로 등록된 창고/외주공정만 선택 가능 하다.**

**\* 외주검사 사용시 '검사' 로 등록된 실적은 실적검사를 별도로 등록하고 검사 후 합격수량에 대해서만 창고입고 또는 공정이동입고 된다.** 

#### **<부가기능>**

• **자재사용 : 실적등록과 동시에 실적수량기 준으로 사용자재보고를 하기 위한 경우 사 용.**

O

**(출고동시처리 선택시, 사용자재보고/자재 출고처리 한꺼번에 입력 가능함)**

• **검색상세 : 검색상세를 통해 실적잔량 유무, 자재출고상태를 검색할 수 있다.**

### 3.6 실적별/지시별 사용자재보고

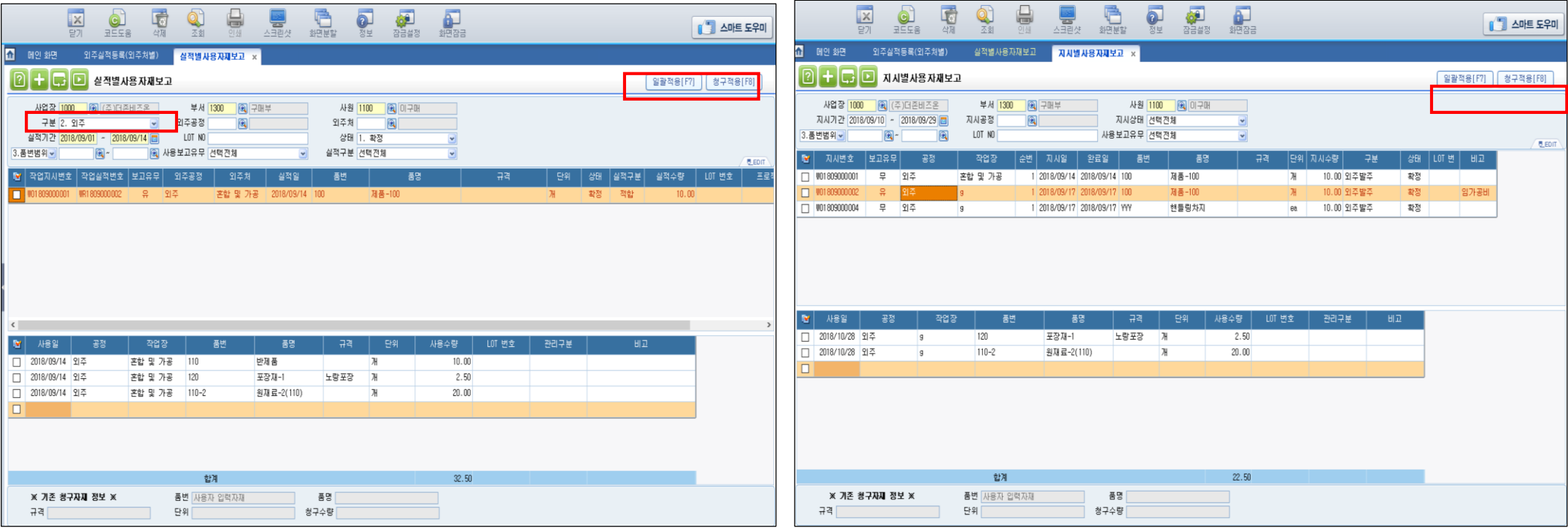

**실적별/지시별사용자재보고는 생산에 투입된 자재에 대한 사용수량을 실적기준 또 는 작업지시기준으로 보고하는 메뉴로서 사용자재에 대한 재공출고가 일어나게 된 다.**

#### **<작업순서>**

**1.구분선택조회(1.생산,2.외주)->2.해당 지시번호 또는 실적번호 체크박스 클릭 후 일괄적용 또는 내역 선택 후 청구적용 클릭 후 적용**

#### **<주의사항>**

**\* LOT사용 자재는 일괄적용 할 수 없고 개별 사용보고 해야 한다. \* 실적별사용자재보고 : 생산이 완료되면서 사용자재를 확정할 수 있는 경우 \* 지시별사용자재보고 : 지시확정에서 요청된 자재를 먼저 투입하는 생산의 경우**

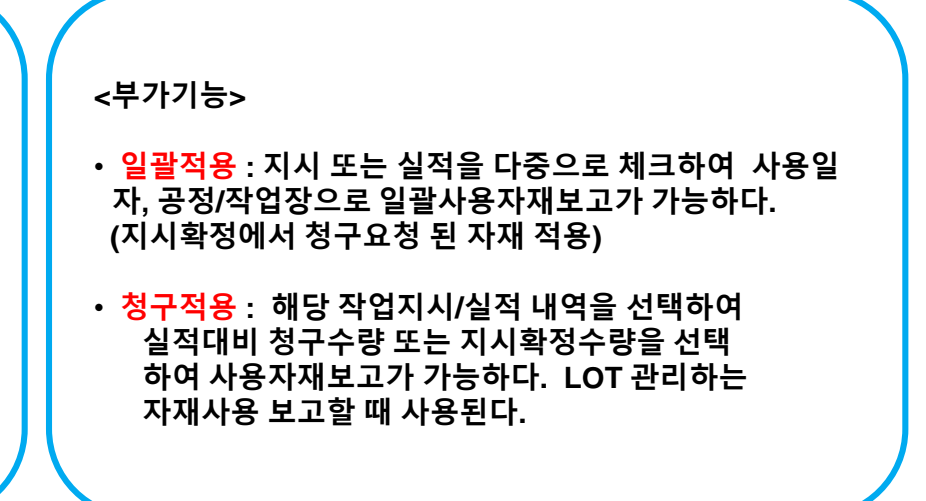

 $\overline{\mathbf{C}}$ 

### 3.7 외주실적검사

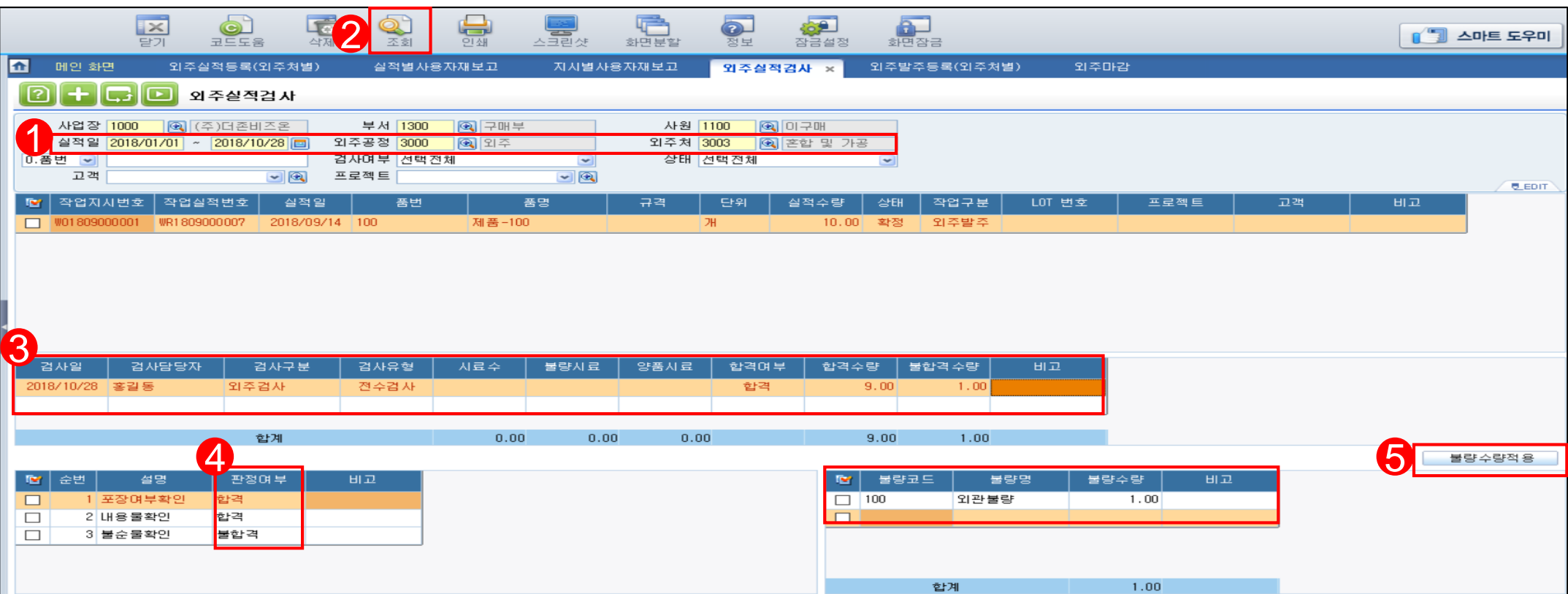

**외주실적검사 메뉴는 실적등록 시 검사여부에 '검사'라고 체크되어 있을 경우 전수 검사 또는 샘플검사 내역에 대한 등록을 통해 '합격','불합격'수량을 입력하고 불합 격에 대한 불량내역, 검사항목을 등록 관리메뉴이다. <선행작업> 외주실적등록(외주처별), 시스템관리>기초정보관리>물류생산>검사유형등록, 불량유형등록(공정검사 항목) <작업순서> 1.외주공정 및 외주처 선택->2.조회->3.검사일,담당자,검사구분,검사유형선택-> 4.하단 검사유형질문 판정여부선택->5.불량코드 및 수량입력 후 불량수량 적용 <주의사항> 검사는 외주공정/외주처별 입력된 실적기준으로 행해지며 실적 한 건 당 한번의 검 사만 가능하다. <부가기능>** • **불량수량적용 : 불량코드와 불량수량 등록 후 체크 박스 선택 불량수량적용 클릭 시 실적수량 대비 불량 수량 으로 합격수량과 불합격수량이 자동 표시 된다. ※ 실적검사 성적서 출력가능**

 $\overline{\mathbf{C}}$ 

### 3.8 외주실적입고처리

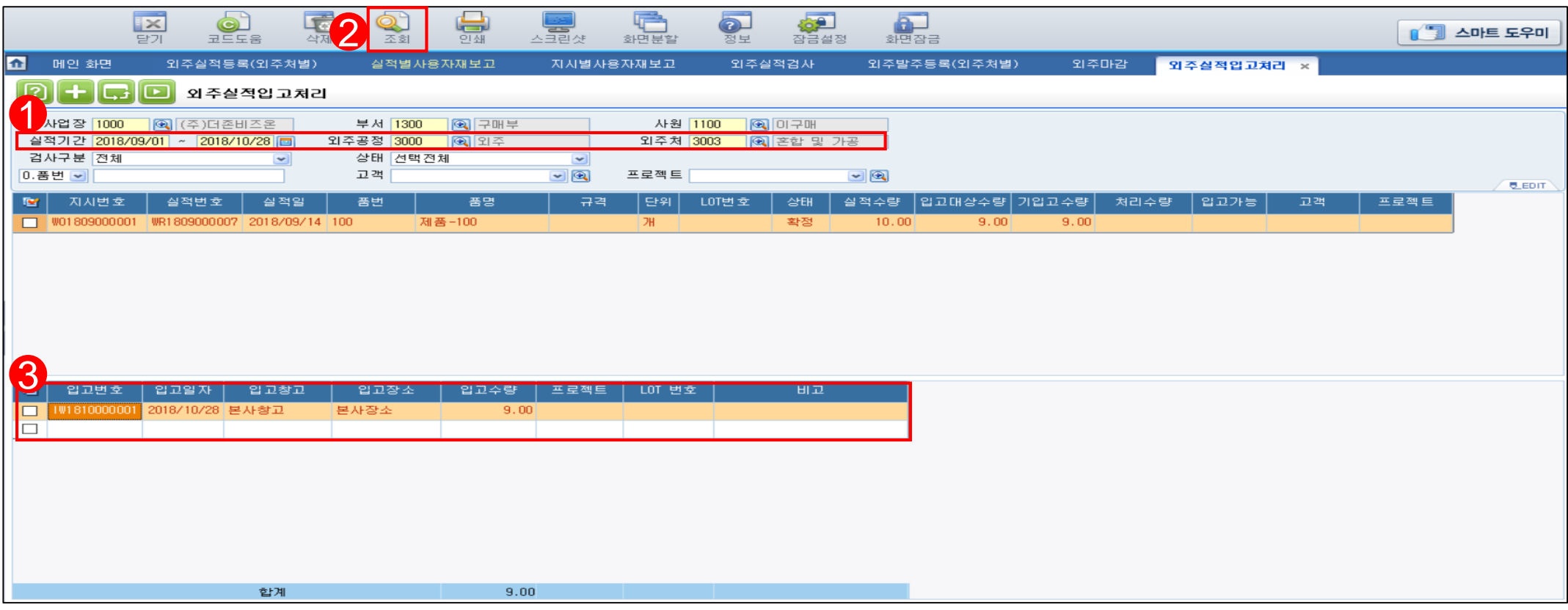

외주실적입고처리 메뉴는 외주실적등록 품목 중 '무검사' 품목인 경우는 실적등록과 동시에 조회 시 자동으로 입고되며, '검사' 품목인 경우는 외 **주실적검사 수량 중 '합격'수량에 대한 입고를 처리하는 메뉴이다.** 

#### **<선행작업>**

**외주실적검사(품목이 검사품 일 경우), 외주실적등록(품목이 검사품이 아닌 경우)** 

#### **<작업순서>**

**1.외주공정/외주처 선택->2.조회->3.입고일자, 입고창고, 입고장소, 입고수량 등록**

#### **<주의사항>**

**\* 입고가능항목에 등록된 수량만 입고가 가능하다.** 

\* 입고일자, 입고창고, 입고장소, 입고수량은 분할, 수정, 삭제가 가능하며, 실제로 창고에 반영되는 생산제품에 대한 창고입고 메뉴이다.

#### **※ 실적입고등록 전표 출력 가능**

 $\overline{O}$ 

### 3.9 외주마감

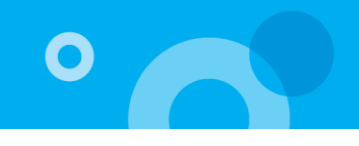

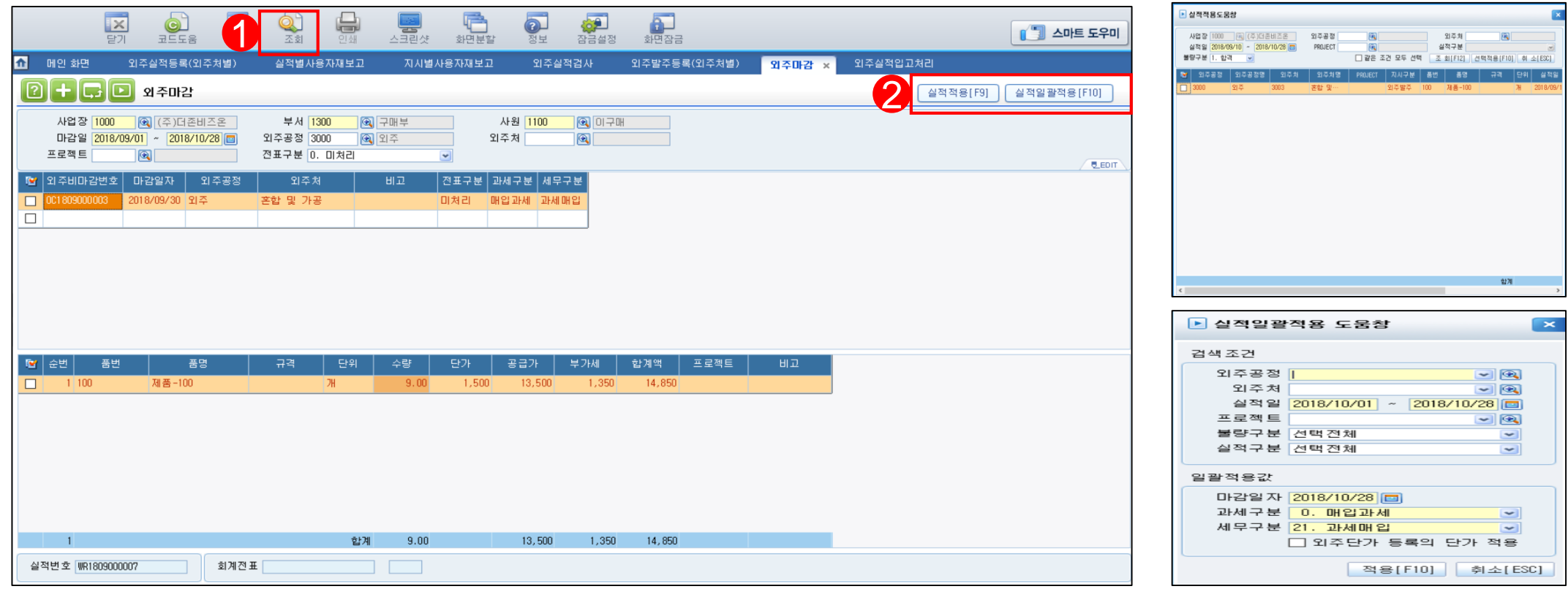

**외주마감메뉴는 외주실적입고기준으로 외주처별로 외주가공비를 마감하기 위한 작 업으로서 회계처리를 하기 위한 필수입력 메뉴이다.** 

#### **<선행작업>**

**외주실적등록 및 외주실적입고처리**

#### **<작업순서>**

**1.조회->2.실적적용 또는 실적일괄적용->3.마감일자, 과세구분, 세무구분 선택저장**

#### **<주의사항>**

**실적적용 후 수량이나 단가는 수정가능하며 잔량은 이월 가능하다.**

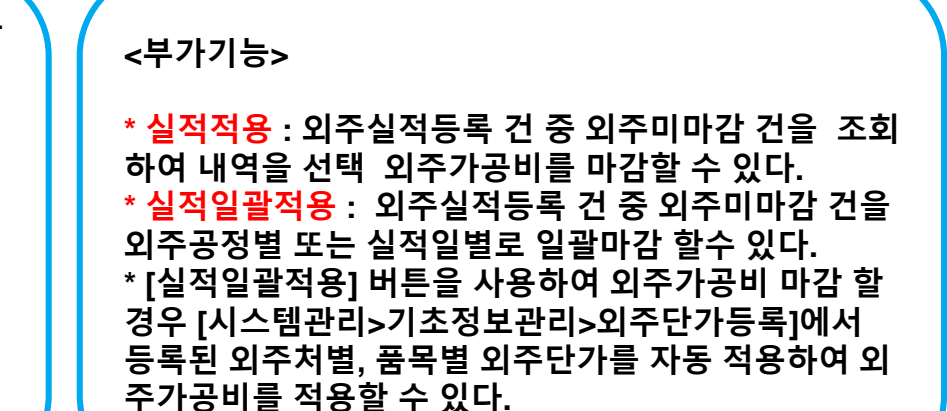

### 3.10 회계처리

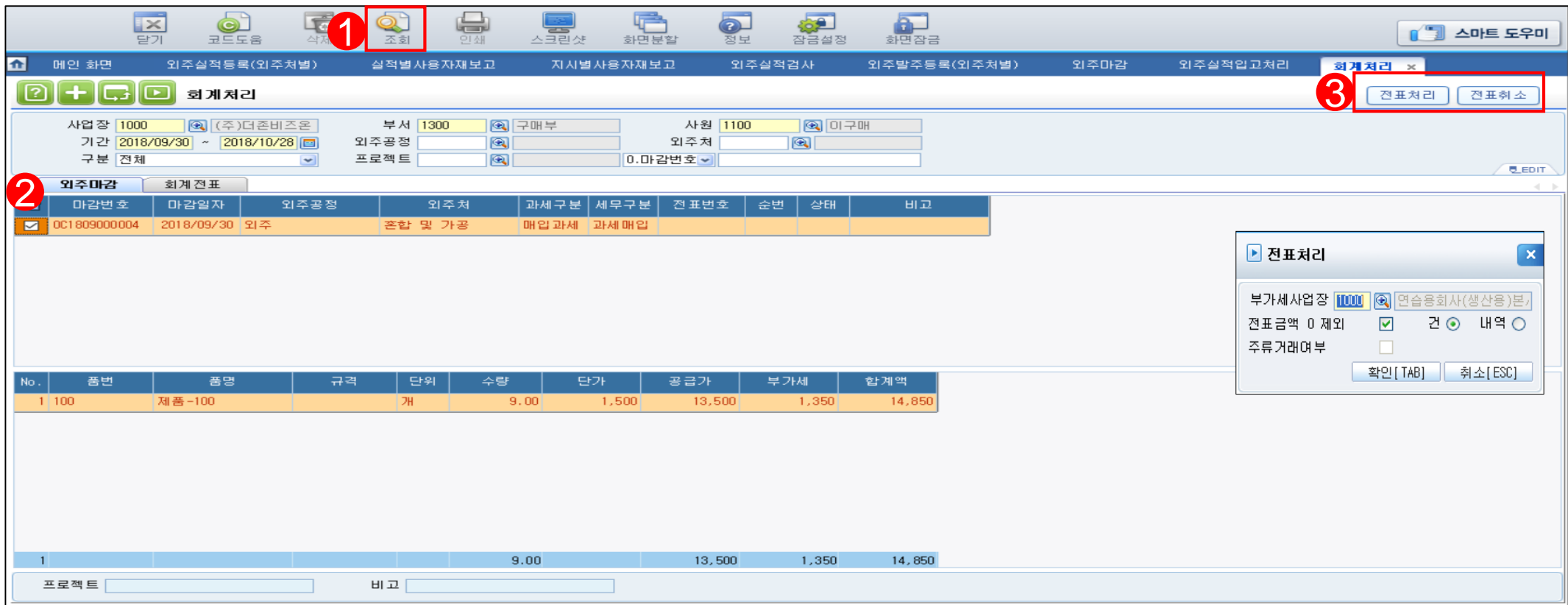

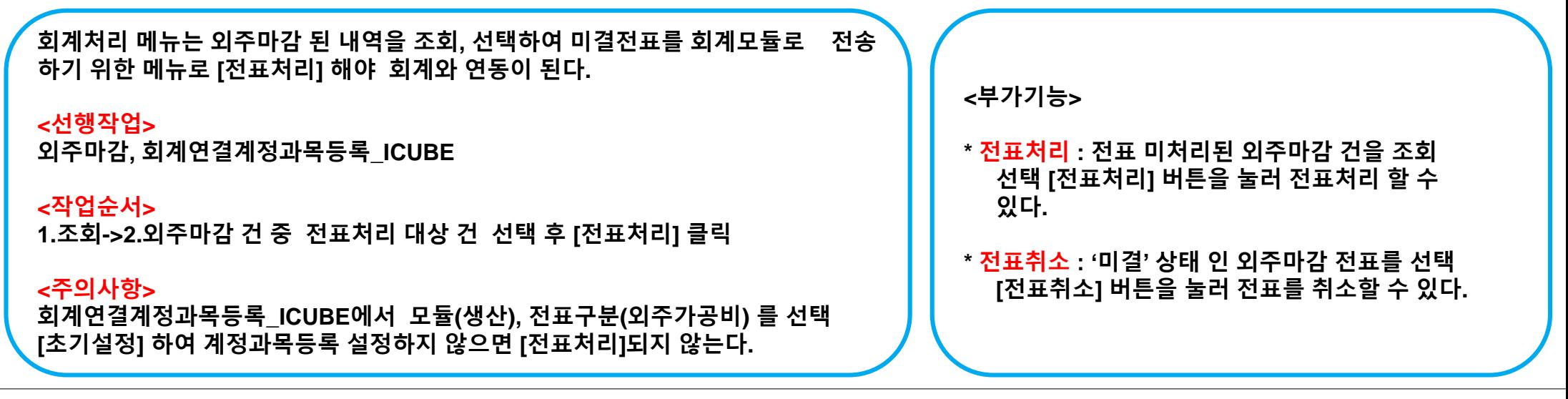

 $\bullet$ 

### 3. 주요현황 List

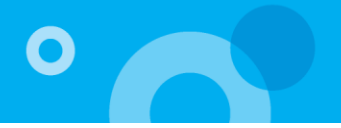

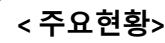

**1. 청구/주문연동현황 - 청구대비지시현황 - 수주별진행현황**

**2. 외주관리현황 - 외주발주현황 - 외주단가현황 - 외주실적현황 - 외주마감현황/외주미마감현황**

**3. 작업지시 및 재공관리현황 - 지시진행현황 - 자재청구대비투입/사용현황 - 작업실적현황 - 지시대비실적현황 - 실적대비입고현황 - 생산일보(최종완료제품기준) - 생산월보(최종완료제품기준) - 분류별 생산집계 - 생산진행현황 - 자재사용현황(모품목별)**

**4. 검사 및 불량현황 - 실적검사현황 - 실적별불량현황 - 품목별품질현황/공정별품질현황 - 검사대기현황**

**5. 재공조회현황 - 사업장/공정/작업장별재공(금액)현황 - 기간별재공현황 - 일별재공현황**

**<재공등록관리 주요 메뉴 설명> ● 예외재공처리 공정상에 남아있는 잔여수량을 재공입고 (창고로 입고)하거나 재공이동(다른공정으 로 이동)하거나 재공조정(재공수량 차감)하는 메뉴이다. ● 실적별(실적품목)재공처리 실적등록 후 실적제품에 대한 공정 재고수 량 이 있을 경우 해당수량에 대해서 재공입고, 재공이동, 재공조정 할 수 있는 메뉴이다. ● 지시별(투입자재)재공처리 지시등록 확정 후 공정으로 투입된 자재 중 미사용 자재에 대한 재공입고, 재공이동, 재공조정 할 수 있는 메뉴이다. ● 부산물실적등록 실적등록 후 사용하고 남은 부산물에 대한 실적을 실적별 등록할 수 있는 메뉴이다. (품목등록>부산물 품목코드등록 필수) ● 해체조정등록 창고 또는 공정에서 제품의 해체 시 제품 출고 자재입고를 등록할 수 있는 메뉴이다. (BOM적용, 일부 자재만 입고가능)**

# 감사합니다.

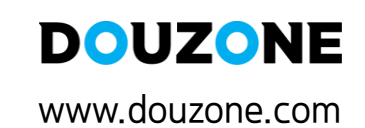

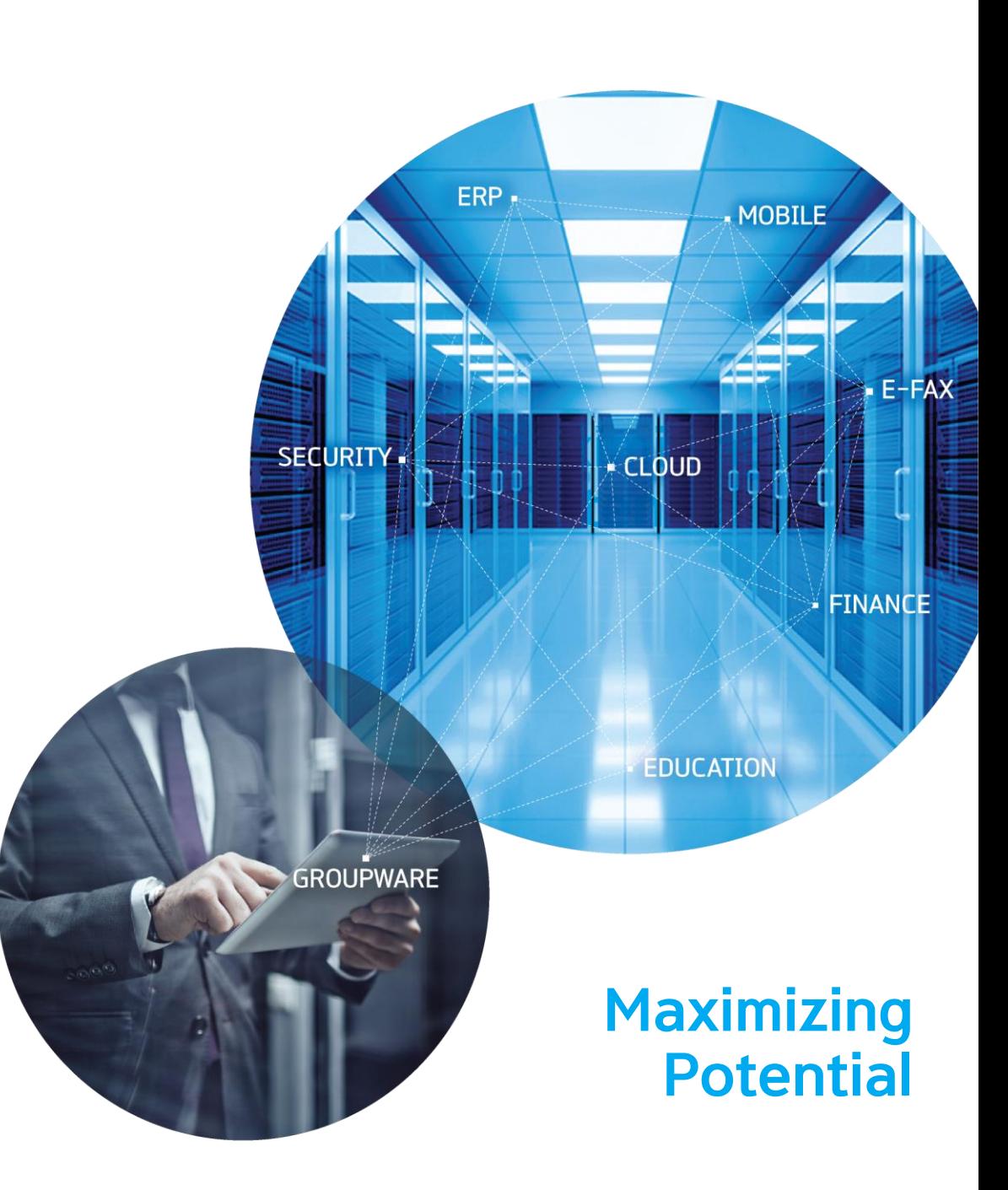